# AFHCAN Handy HG-0244 Versa 4<br>Guide Multi-Purpose Exam Ca **Multi-Purpose Exam Camera**

The Versa 4 exam camera is a versatile device that can be used either for Store and Forward cases, or in <sup>a</sup> Live Video Visit. This Handy Guide provides an overview of the device, and instructions for using it in tele-

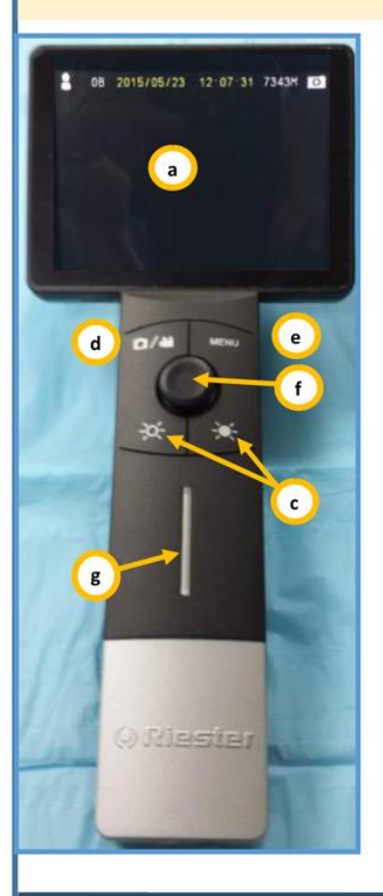

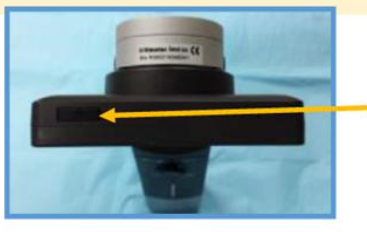

(Hold for 2 seconds) Power on the Versa 4

Device Overview:

- a. LCD Screen (Displays live and stored images) **0.1 CD Screen (Displays live and stored images)**
- Focus Wheel (Rotate to adjust focus)
- c. Brightness Controls (Toggles between levels of light brightness)
- d. Camera/Video Mode (Toggles between still images and video recording)
- e. Menu Button (Press to view stored images and to delete images, see back page for details)
- f. Toggle Control (Press to pause image)
- g. Light bar (blue when the power is on, red charging)

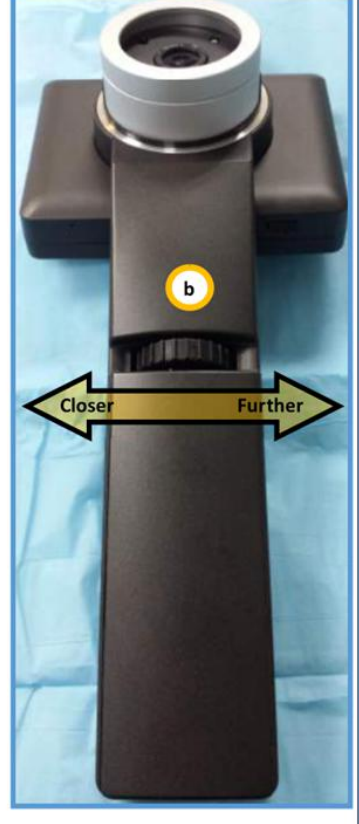

### Interchangeable Lenses:

distance (8 in.-6 ft.)

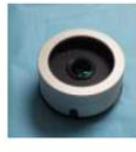

### Exam Cam lens **Dermatology contact lens** Description Dermatology contact lens

- Best for general Capture detail images Capture intra-ear<br>exam at medium **against the skin images** images against the skin
	-
	- . Uses adult We|Ch\_ Built in scale (in mm) . Allen disposable tips " <sup>o</sup>Polarization filter to

- 
- 

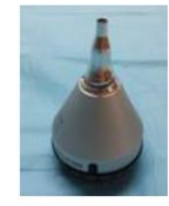

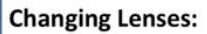

## Remove Lens-Holding the Versa 4 by the handle, gently grasp the lens and turn counterclockwise and lift.

Attach Lens-Line up the black recessed dots (see image) on the lens and camera. Seat the lens into the camera and twist clock-

wise to lock. Note: The Versa 4 should always be stored with the Exam Cam lens attached

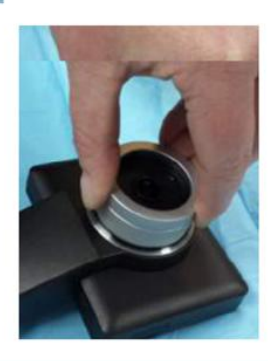

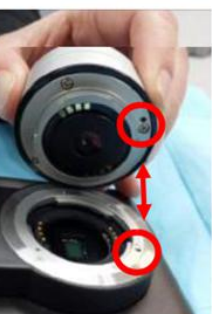

HG-0244 Versa 4 Multi-Purpose Exam Cam Copyright © 2015 Alaska Native Tribal Health Consortium. All rights reserved. 1

 $\Box$ TT.

⌒ m

 $\cup$ 

 $\Box$  $\leq$ 

 $\bar{E}$ 

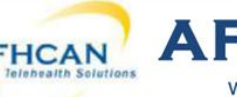

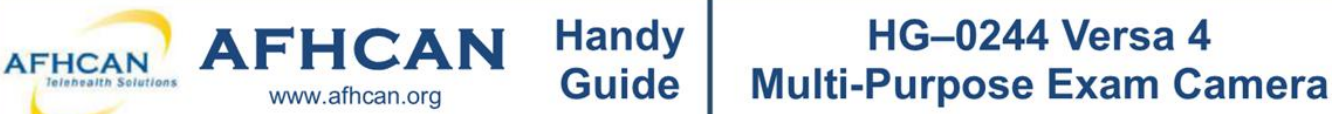

#### Reviewing Images:

- 1. Press the Menu button [ a ) and use the toggle control ( b ) to select "Yes" on the Display picture selection
- 2. Press left or right on the toggle control to move between images
- 3. Press up or down on the toggle control (b) to move between groups of images
- 4. Press Menu ( a ) to bring up the delete image option

#### Cleaning and Maintenance:

- Power off the Versa 4 Scope before cleaning it
- Handset and LCD screen can be cleaned using an alcohol swab
- Use soft lens cleaning cloth or tissues for lenses
- <sup>0</sup>Otoscope Lens: Clean the exterior of the Otoscope tip with alcohol wipe and apply a new specula for each patient
- Dermatology Contact Lens: Clean the contact plate with alcohol swab before and after use with each new patient

Live Imaging with Vidyo: This section describes how to use the Versa 4 Exam Camera for live imaging during a video teleconference encounter using Vidyo.

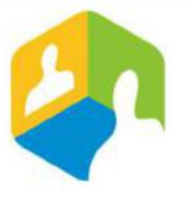

#### What do you need:

- Versa 4 exam camera connected to;
- B. Vidyo Desktop on cart or computer
- 1. Verify the Versa 4 Camera is connected to your Desktop with the supplied USB cable
- 2. Power on the Versa 4 Camera / Start your Vidyo Session

## When ready to share exam camera image in live Vidyo visit  $\overline{\phantom{a}}$  camera l  $\overline{\phantom{a}}$  (  $\overline{\phantom{a}}$  setup

- 3. Click on the Settings Gear  $\frac{1}{2}$  on the Vidyo control panel is: Logitech HD Pro Webcam C920
- 
- 5. Select the "UVC Camera" device (A)
- 6. Click Apply or Save and close the Settings window
- 7. Verify that the image on Vidyo is coming from your Versa 4 camera
- 8. When finished reverse process to re~se|ect webcam

Note: Vou may need to adjust your self view settings in Vidyo to view the exam camera live image

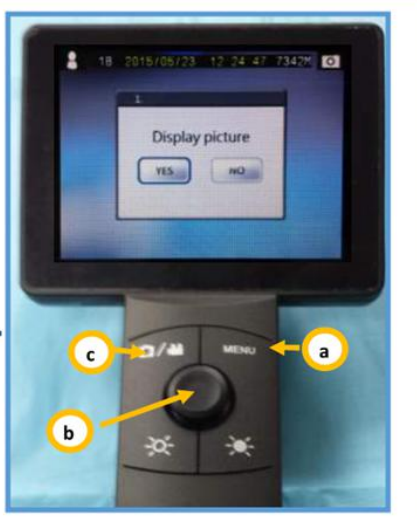

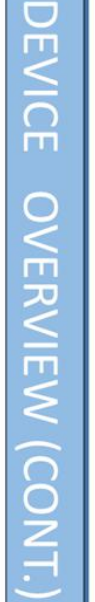

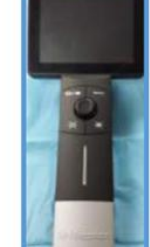

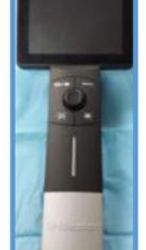

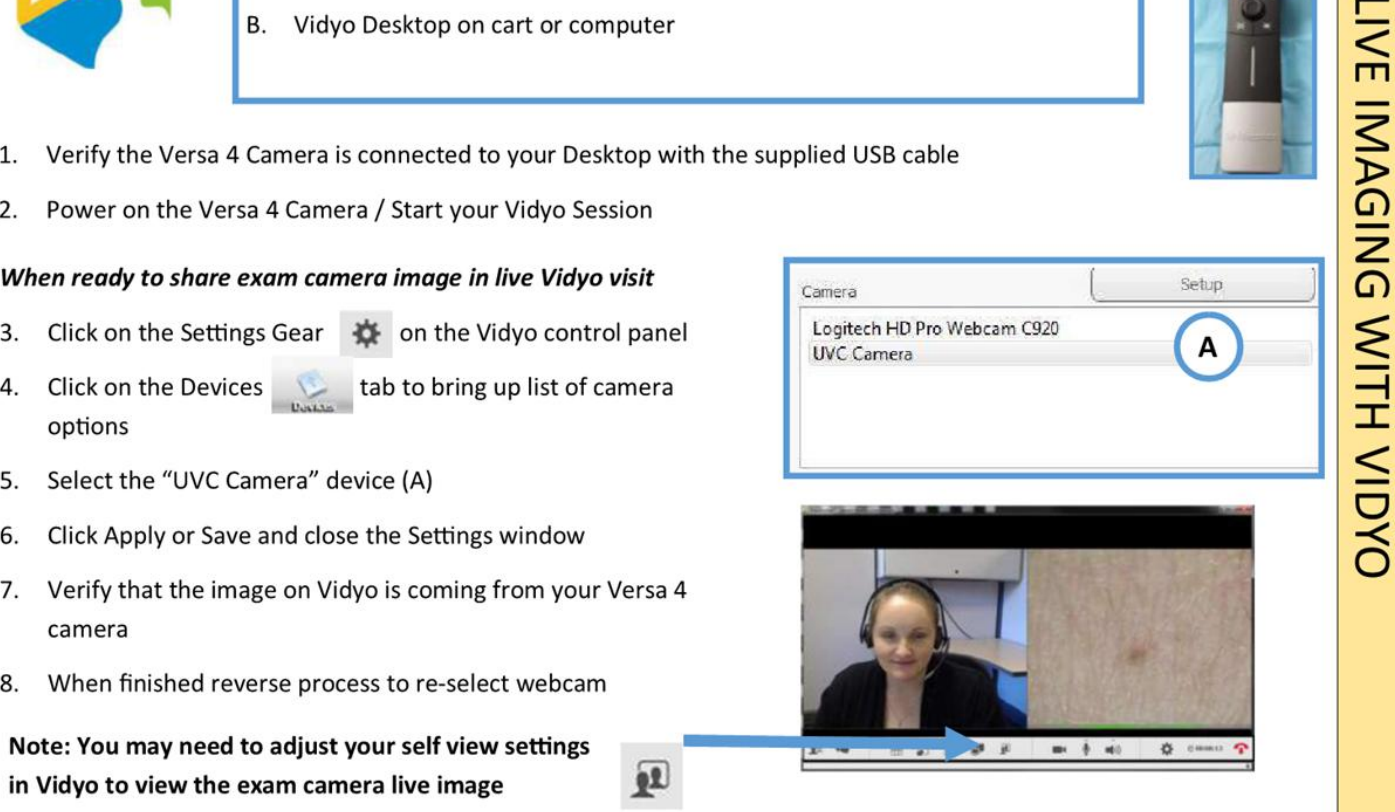

 $\mathbf{R}$ 

# **HG-0244 Versa 4 Multi-Purpose Exam Camera**

This section describes how to use the Versa 4 Multi-Purpose exam camera to capture images that you can add to an AFHCAN telemedicine case using AFHCANweb.

**Handy** 

**Guide** 

## **Connecting the Versa 4 Device**

AFHCAN AFHCAN

1. Capture all needed images before connecting the Versa 4 to your PC

www.afhcan.org

- 2. Connect the Versa 4 to your PC with the USB cable that was supplied with the device (A)
- 3. The Versa 4 should be powered on
- Press the Menu button on the Versa 4 (B) 4.
- 5. Use the Toggle Control (C) to choose menu option "UVC Enable" (Option  $10)$
- 6. Set "UVC Enable" to "No" (D)- The Versa 4 screen will go black but the device is on and is connecting to your PC
- 7. Wait approximately 30 seconds for your PC to recognize the Versa 4

Note: If an AutoPlay window appears close it.

DO NOT select any of the listed options

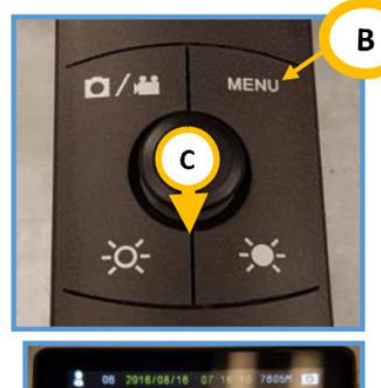

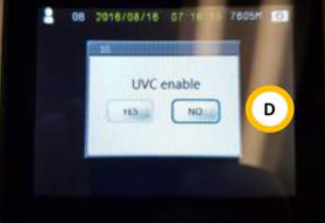

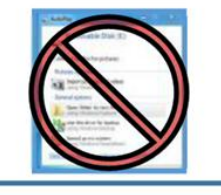

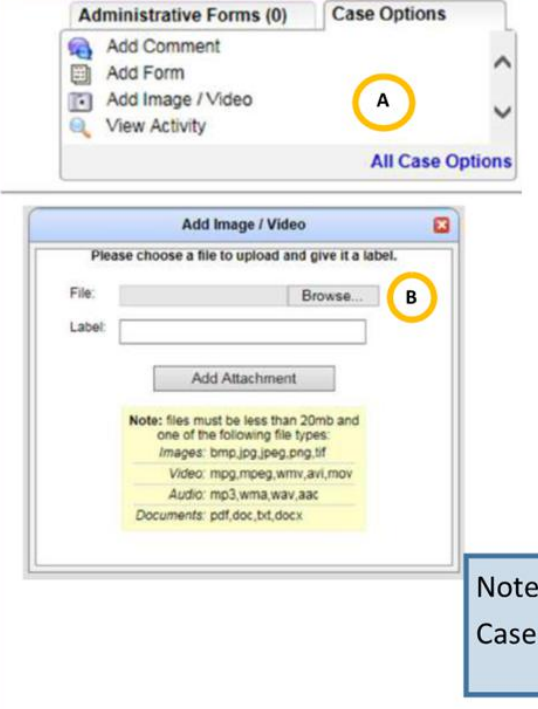

## **Adding Images to your AFHCAN case**

1. Open AFHCANweb and log in

Α

- 2. Create or select desired case
- 3. Select "Add Image/Video" (A) from the Case Options list
- 4. Click the "Browse..." (B) button to find images from the Versa 4

Note: If "Add Image/Video" option does not appear on your Case Options list it can be found under "All Case Options"

STORE AND FORWARD IMAGING USING AFHCAN

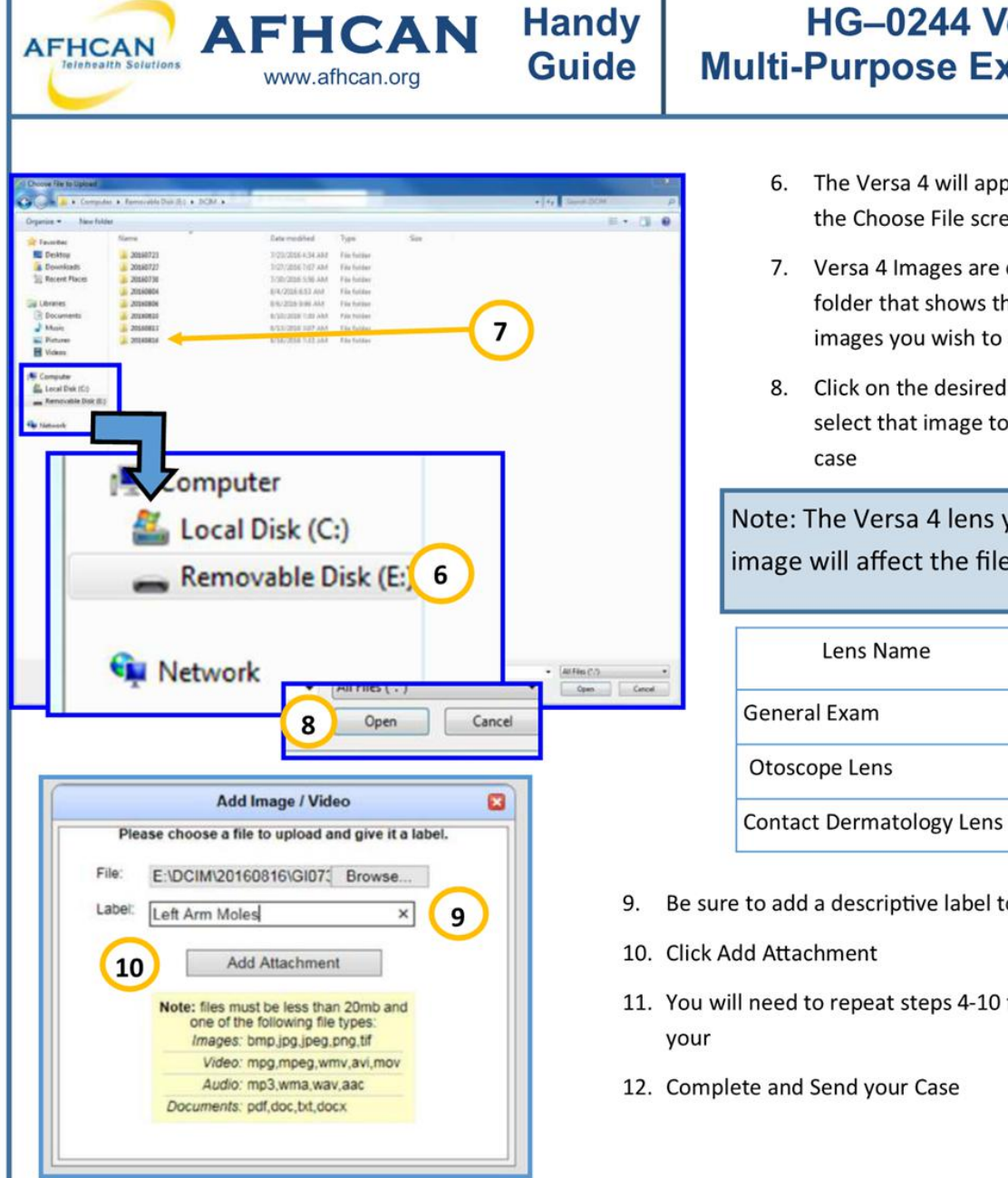

# **HG-0244 Versa 4 Multi-Purpose Exam Camera**

- 6. The Versa 4 will appear as "Removable Disk" in the Choose File screen
- 7. Versa 4 Images are divided by date- open the folder that shows the desired date of the images you wish to add
- 8. Click on the desired image and select open to select that image to be added to your AFHCAN

Note: The Versa 4 lens you use to take the image will affect the file name

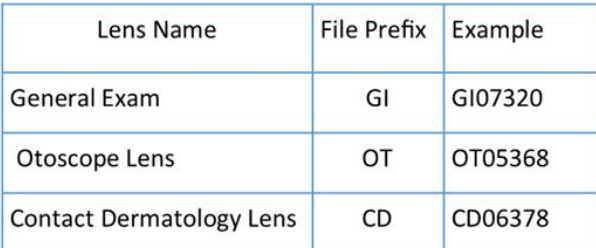

- 9. Be sure to add a descriptive label to the case!
- 11. You will need to repeat steps 4-10 for each image added to

## **Disconnecting the Versa 4 Device**

- 1. From the Windows System tray eject your Versa 4 device before disconnecting the cable or powering it down
- 2. Unplugging the USB cable from the Versa 4, and pressing one of the device buttons will return it to camera mode
- 3. Use the Format mode under the Versa 4 Menu to clear all images from the device
- 4. Power Off Versa 4

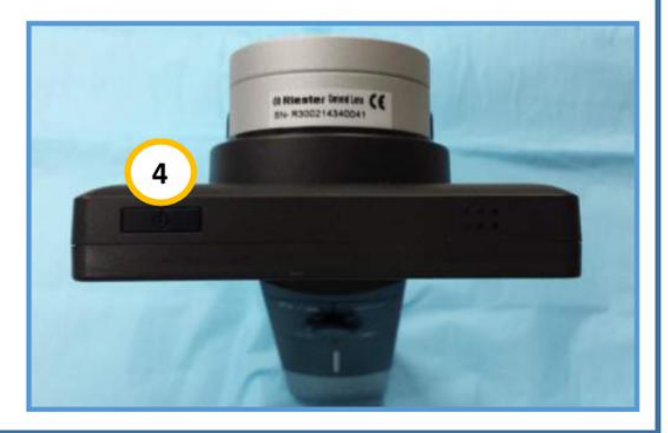